# madaster

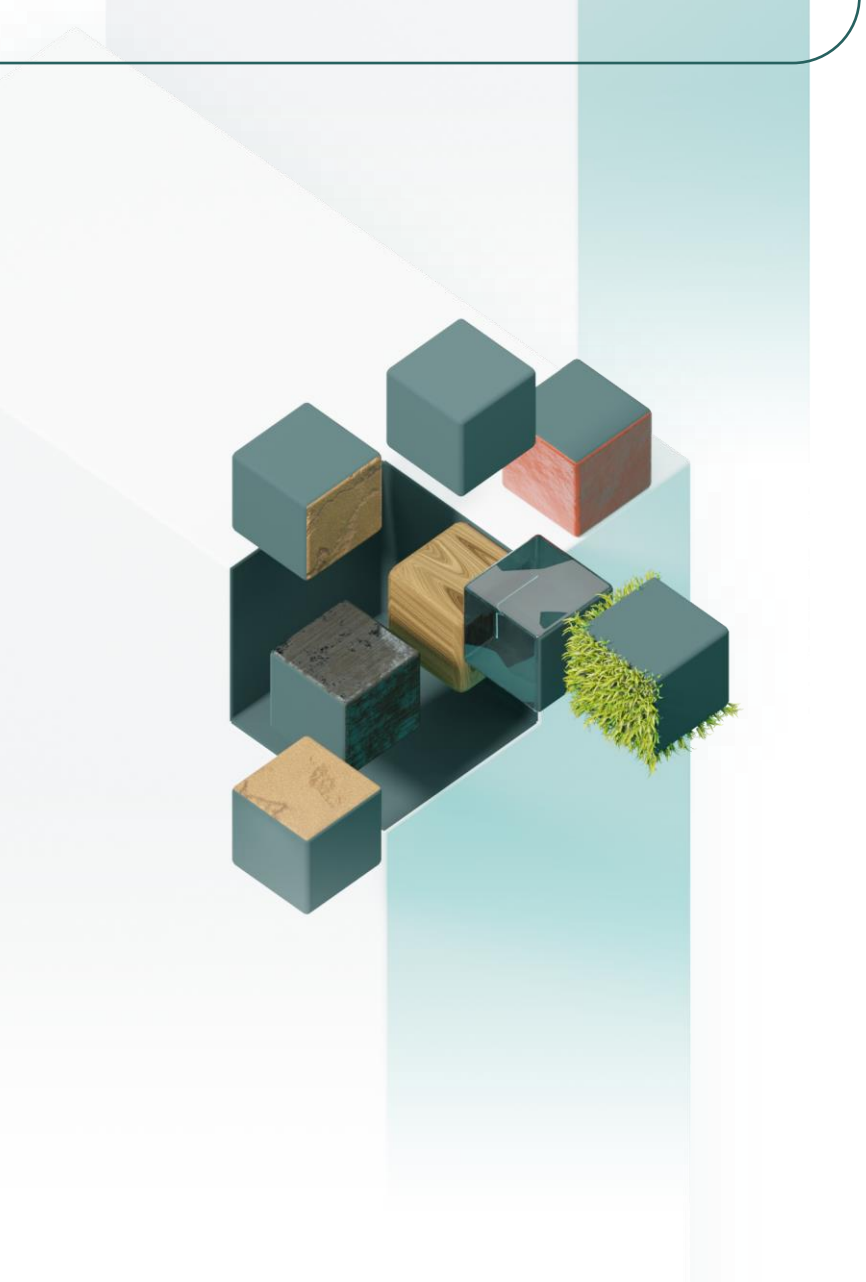

#### **Madaster Germany Bundesallee 39/40A 10717 Berlin Deutschland**

# **Produkt-Handbuch**

# **Für Hersteller- und Accountdatenbanken**

Madaster Deutschland

January 24, 2024

Anleitung zum Anlegen, Verwalten und Teilen von Produktdaten

# **INHALTSVERZEICHNIS**

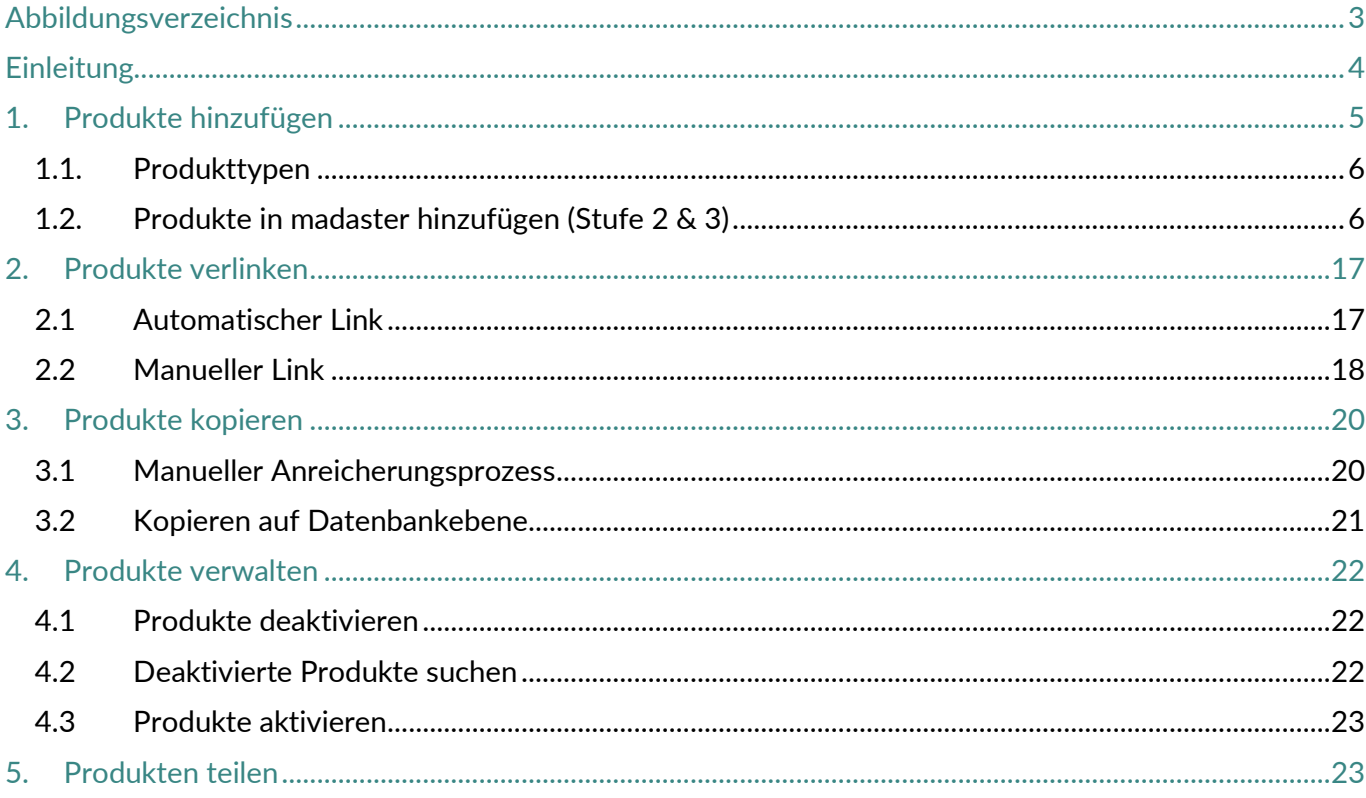

# <span id="page-2-0"></span>**ABBILDUNGSVERZEICHNIS**

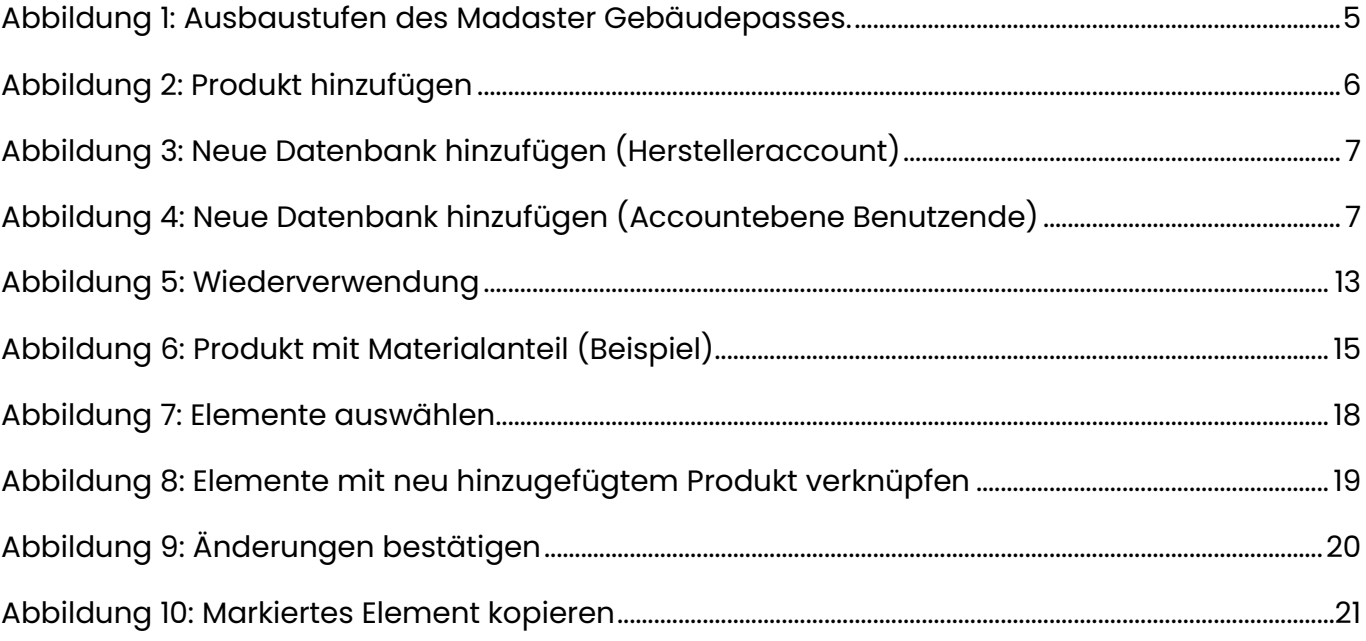

## <span id="page-3-0"></span>**EINLEITUNG**

Dieses Dokument ist eine Anleitung zum Anlegen, Verwalten und Teilen von Produktdaten in der Plattform Madaster. Es wird die Erstellung verschiedener Produkttypen (Volumen, Fläche, Länge, Menge) mit Angaben zu Materialzusammensetzung, Zirkularität, Umweltinformationen und Suchkriterien erläutert. Zusätzlich enthält die Datei Anweisungen zum Verknüpfen, Kopieren, (De-)Aktivieren und Teilen von Produkten.

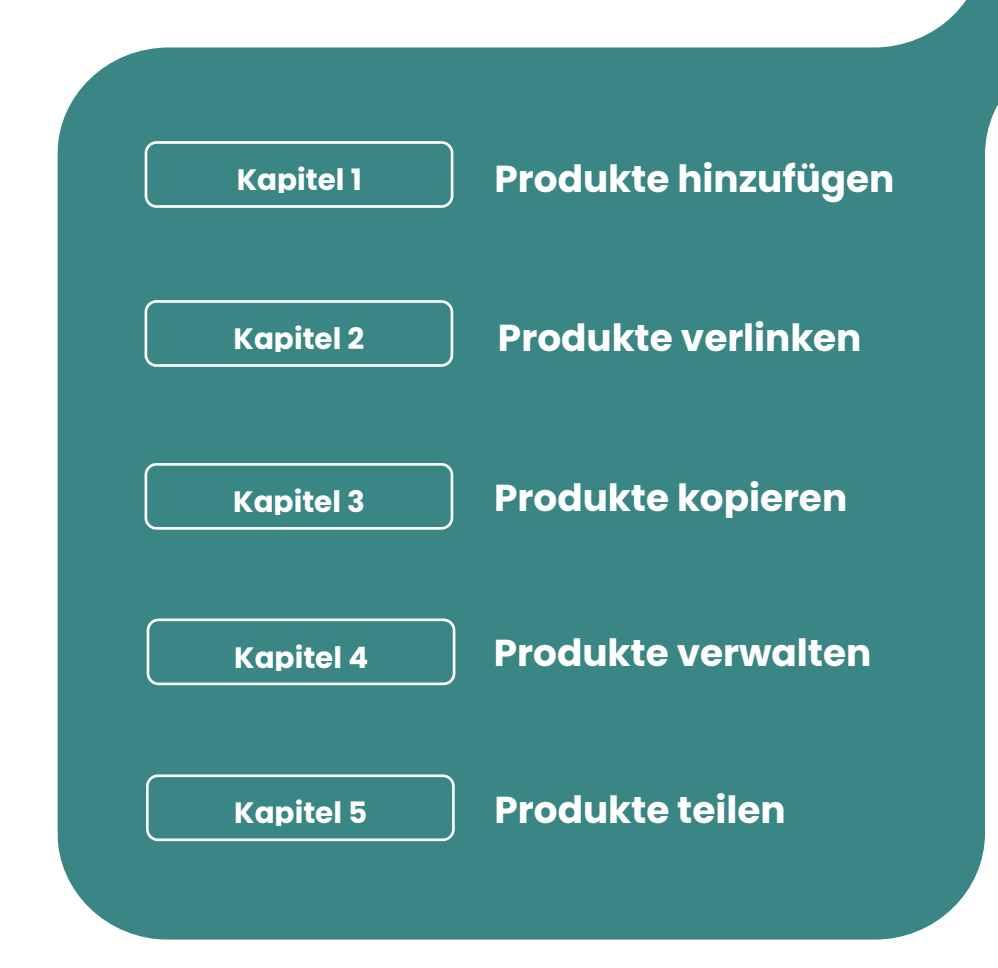

# <span id="page-4-0"></span>**1. PRODUKTE HINZUFÜGEN**

Für einen aussagkräftigen Materialpass und einen tieferen Einblick zu den Elementen eines Objektes, wird empfohlen, so viele Gebäudeelemente wie möglich aus einer Quelldatei (IFC und/oder Excel) mit einem "Produkt" einer System- oder Produzentendatenbank zu verknüpfen, da nur über die Produktdatensätze Auswertungen zur Materialzusammensetzung, zur Zirkularität, den Umweltauswirkungen sowie dem Rohstoffrestwert getroffen werden können.

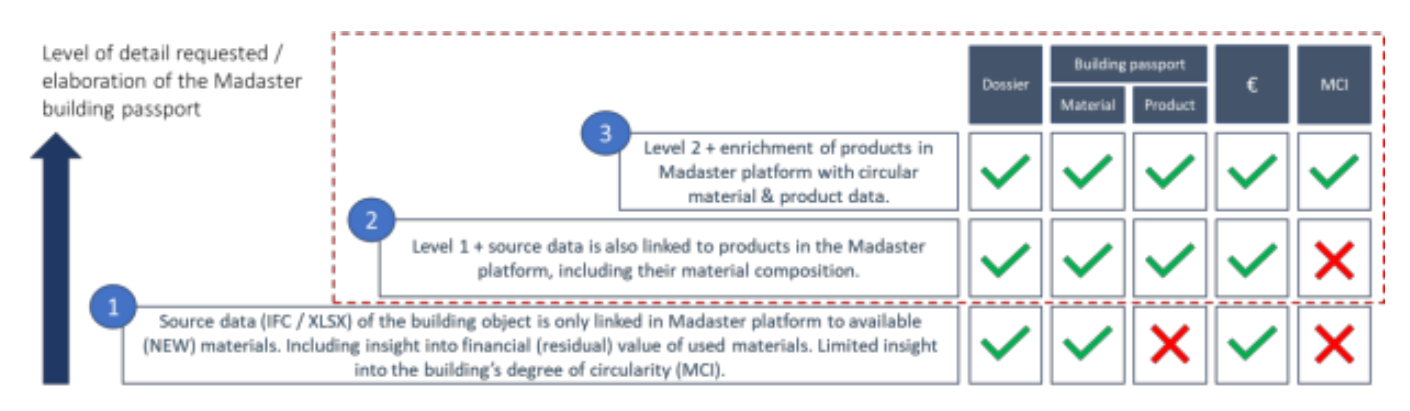

#### <span id="page-4-1"></span>**Abbildung 1: Ausbaustufen des Madaster Gebäudepasses.**

Um ein Bauelement mit einem Produkt in der Madaster-Plattform verknüpfen zu können, muss dieses in einer Datenbank vorhanden sein. Sollten in den Systemdatenbanken Produkte fehlen, können diese durch Herstellende in Produzenten- oder durch Benutzende in Accountdatenbanken selbst hinzugefügt werden.

Darüber hinaus können Benutzende durch das Hinzufügen von Produkten in Madaster auch Daten zur Zirkularität hinzufügen, die in den Produkten einzelner Systemdatenbanken fehlen. Die Ökobaudat gibt bspw. keine Zirkularitätsangaben aus, weshalb die dort angelegten Produkte in Madaster mit den Worst-Case-Szenarien angelegt sind (100% Primärmaterial und Verbrennung am Lebensende).

Durch das Hinzufügen von Produkten in Madaster kann auch eine 'private' Material-/Produktdatenbank für den eigenen Account aufgebaut werden, die für jedes weitere Objekt in diesem verwendet werden kann. Auf Wunsch kann diese Datenbank mit anderen Accounts und deren registrierten Objekten geteilt werden.

# <span id="page-5-0"></span>**1.1. Produkttypen**

In Madaster wird zwischen vier verschiedenen Arten von Produkten unterschieden:

- Volumen
- Fläche
- Länge
- **Menge**

Die Wahl des Produkttyps hängt zunächst von den üblicherweise verfügbaren Geometriedaten des jeweiligen Bauelements ab. Ist z.B. das Volumen eines Elements in der Quelldatei (IFC und Excel) enthalten ist, sollte ein sogenanntes "Volumen"-Produkt in Madaster angelegt werden. Hat ein Element in der Quelldatei keine Volumen-, aber eine Flächeninformation (m²), ist ein "Flächen"-Produkt zu wählen, ähnlich bei der Länge. Werden üblicherweise keine geometrischen Angaben aufgenommen, können Elemente aufgrund Ihrer Stückzahl ausgewertet werde. Dazu muss ein "Mengen"-Produkt angelegt werden.

**FYI**: Für eine Auswertung der Umweltwirkfaktoren sollte jedoch der Referenzwert der Umweltproduktdeklaration (EPD) bei der Wahl des Produkttyps berücksichtigt werden.

# <span id="page-5-1"></span>**1.2. Produkte in madaster hinzufügen (Stufe 2 & 3)**

Alle Produkttypen können in den Datenbanken, zu denen Bearbeitungsrechte vergeben wurden, durch Klicken auf die Schaltfläche "Produkt hinzufügen" angelegt werden.

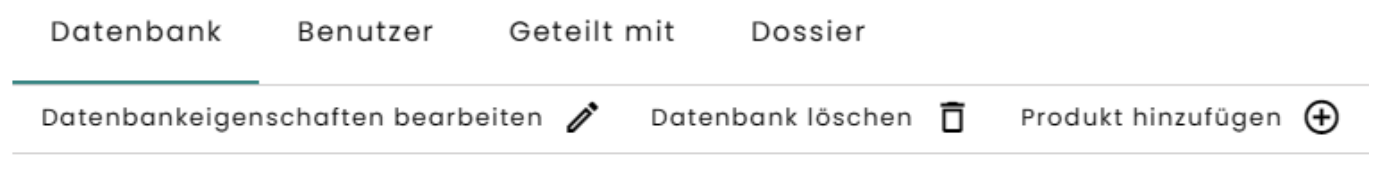

<span id="page-5-2"></span>**Abbildung 2: Produkt hinzufügen**

Herstellende finden Ihre Datenbanken direkt in Ihrem Account oder über die linke Navigationsleiste.

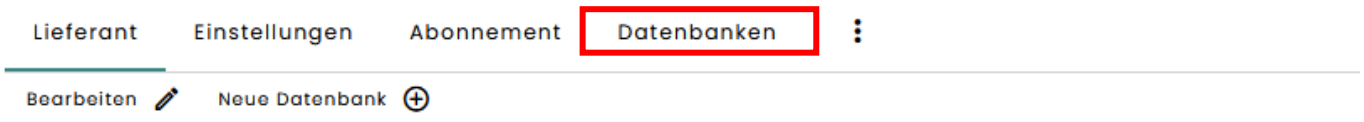

#### <span id="page-6-0"></span>**Abbildung 3: Neue Datenbank hinzufügen (Herstelleraccount)**

Benutzende können eigene Datenbanken individuell auf Account-, Ordner- und/oder Objektebene erstellen. Solange diese Datenbank jedoch nicht aktiv mit einem anderen Objekt, Ordner oder Account geteilt wird, ist sie nur auf der gewählten und den darunter liegenden Ebenen verfügbar ist. Benutzende finden die Datenbanken entweder in der linken Navigationsleiste unter Account, Ordner bzw. Objekt oder auf Accountebene in dem Tab "Materialien & Produkte". Auf diese Weise sind alle verfügbaren Datenbank einsehbar.

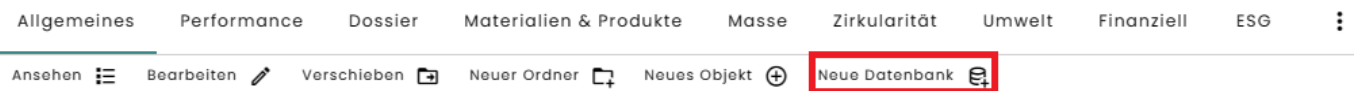

#### <span id="page-6-1"></span>**Abbildung 4: Neue Datenbank hinzufügen (Accountebene Benutzende)**

**FYI**: Produkte können jederzeit zur Madaster-Plattform hinzugefügt werden, d.h. bevor oder nachdem die Quelldateien (IFC/Excel) des Objekts in Madaster hochgeladen wurden. Um möglichst viele Elemente aus den Quelldateien automatisch mit neu hinzugefügten Produkten zu verknüpfen, empfiehlt es sich, zuerst die Produkte in Madaster hinzuzufügen und dann die Quelldatei in Madaster hochzuladen. Wenn eine Quelldatei bereits in Madaster hochgeladen ist, kann sie, nachdem alle Produkte in Madaster hinzugefügt wurden, erneut abgeglichen werden (über: Dossier> Schaltfläche *"Details ansehen" > Schaltfläche "Erneut anreichern"*).

In diesem Abschnitt wird beschrieben, wie Sie Produkte zu Madaster hinzufügen. Zunächst werden die minimalen Eingaben zum Hinzufügen der einzelnen Produkttypen betrachtet. Dann wird Schritt für Schritt beschrieben, wie Produkte in Madaster hinzugefügt werden ("Level 2"). Dabei werden die typspezifischen Produkteingaben als auch die zusätzliche optionale Felder berücksichtigt.

## **Allgemeine Mindestanforderungen für Produkte in Madaster:**

- Die Bauelemente in der Quelldatei (IFC und Excel), für die in Madaster ein Produkt eingerichtet wird, müssen die entsprechenden Informationen (Volumen, Fläche, Länge) enthalten.
- Produktname / Beschreibung des einzurichtenden Produkts.
- Verwendung von Rohstoffen (%-Verhältnis von neuem Produkt vs. Wiederverwendung).
- Materialliste (Zusammensetzung des Produkts in m<sup>3</sup> verwendete Materialien).

## **Produktspezifische Mindestanforderungen:**

### Volumenprodukte

 $\bullet$  Bauelemente müssen Volumeninformationen (m $^3$ ) enthalten.

### **Flächenprodukte**

- Bauelemente müssen Flächeninformationen (m²) enthalten.
- Höhe / Tiefe des aufzustellenden Produkts.

### Längenprodukte

- Bauelemente müssen Längenangaben (m) enthalten.
- Standardfläche (in m²) des aufzustellenden Produkts.

#### **Mengenprodukte**

• Die Menge (Anzahl) des einzurichtenden Produkts.

**Hinweis**: Legen Sie im Voraus fest, auf welcher (Ordner-)Ebene das neu hinzuzufügende Produkt angelegt werden soll. Die folgenden Schritte gehen davon aus, dass ein Volumenprodukt auf der Ebene *"Konto"* eingegeben wird und dann auf allen darunter liegenden Ebenen verfügbar ist. Wenn es gewünscht ist, von diesem Standard abzuweichen und Produkte auf einer bestimmten (Ordner-Typ) Ebene aufzulisten, muss zunächst eine Datenbank auf dieser spezifischen (Ordner-Typ) Ebene angelegt werden. Dann können die folgenden Schritte befolgt werden.

Klicken Sie im Register "Materialien & Produkte" auf die Schaltfläche "Produkt hinzufügen". Ein neuer Produktbildschirm (mit der Registerkarte "Produktinformation") wird angezeigt.

Geben Sie den Produktnamen des neu hinzuzufügenden Produkts in das (obligatorische) Feld "Produktname" ein. Zum Beispiel:

- Volumenprodukt: " UNIDEK GIPSKARTONPLATTE 250 MM"
- Flächenprodukt: "GYPROC GF 100 RD / 1.75.1.A"
- Längenprodukt: "500mm 304 Edelstahlrohr Rohr Rohr OD6mm ID4mm"
- Mengenprodukt: "GU- Lichtkuppel"

**Hinweis**: Wenn der Name eines Elements in der Quelldatei (IFC / Excel) eindeutig ist, erwägen Sie, dem neu hinzuzufügenden Produkt in Madaster genau denselben Namen / dieselbe Beschreibung zu geben. Indem Sie diesen exakten Namen / diese exakte Beschreibung auch in die Registerkarte *'Suchkriterien'* des Produkts aufnehmen, wird das Madaster-System das Element automatisch mit dem neu hinzugefügten Madaster-Produkt verknüpfen.

- 1. Im Pflichtfeld "Typ\*" wählen Sie "Volumen, Fläche, Lange, Menge oder Andere Einheit".
- 2. Falls vorhanden, geben Sie:
	- a. Eine Beschreibung des neuen Produkts in das Feld "Beschreibung" ein (optional).
	- b. Im Feld "Produktcode" einen Code des neuen Produkts ein (optional).
	- c. Einen GTIN-Code des neuen Produkts in das Feld "GTIN" ein (optional).
- 3. Geben Sie im Feld "Funktionale Lebensdauer (Jahre)" die Funktionsdauer des hinzuzufügenden Produkts ein.
- 4. Aktivieren Sie (optional) das Kontrollkästchen "Berechnung der Zirkularität und Dichte auf Grundlage der Materialliste", wenn die Produktzusammensetzung für die Berechnungen verwendet werden soll. In diesem Fall muss auch das Feld "Dichte" (spezifisches Gewicht) (in kg  $/m<sup>3</sup>$ ) ausgefüllt werden.
- 5. Falls vorhanden, füllen Sie für dieses Produkt unter den Abschnitten "Hersteller" und Produktionsstandort, die verfügbaren (optionalen) Felder aus, darunter:
	- a. Name, Website, Adresse, etc.
- 6. Produkteinheit:
	- a. VOLUMEN: Standardmäßig sollte die Volumeneinheit eines "Volumen"-Produkts auf 1 m<sup>3</sup> gesetzt werden. Bei der Verarbeitung eines Elements aus der Quelldatei (IFC / Excel) nimmt das Madaster-System die ursprüngliche Volumenmetrik des Elements (Berechnungsmethode: Volumenelement Quelldatei multipliziert mit 1  $m<sup>3</sup>$ ).

**Hinweis**: Die Option *"Standardvolumen durch Eingabe der Standardabmessungen dieses Produkts definieren"* gibt dem Benutzer die Möglichkeit, das Volumen auf der Grundlage der Standardgröße des Produkts zu berechnen.

- b. FLÄCHE: Standardmäßig sollte die Einheit eines "Flächen"-Produkts auf 1 m² eingestellt sein. Bei der Verarbeitung eines Elements aus der Quelldatei (IFC / Excel) nimmt das Madaster-System die anfängliche Flächenmetrik des Elements (Berechnungsmethode: Flächenelement Quelldatei multipliziert mit 1 m²).
	- i. Geben Sie die Höhe (in Metern) in das Feld "Festes Maß\*" dieses Flächenprodukts ein" (Pflichtfeld).

**Hinweis**: Die Option *"Standardoberfläche durch Eingabe der Standardabmessungen dieses Produkts definieren"* gibt dem Benutzer die Möglichkeit, die Oberfläche auf der Grundlage der Standardgröße des Produkts zu berechnen.

**Hinweis**: Um das Volumen zu berechnen und auf der Registerkarte *"Gebäude"* anzuzeigen, muss auch die Höhe (Pflichtfeld) des neu hinzuzufügenden Produkts eingegeben werden.

- c. LÄNGE: Geben Sie die Standard-"Länge" des Produkts ein (oder belassen Sie es bei 1 Meter und geben Sie die Materiallistenmengen in m<sup>3</sup>/m ein). Bei der Verarbeitung eines Elements aus der Quelldatei (IFC / Excel) berechnet das Madaster-System alle Werte auf der Grundlage des Verhältnisses zwischen der tatsächlichen Länge, wie sie in der Quelldatei gefunden wurde, und der Standardlänge.
	- i. Geben Sie die feste Oberfläche (in Metern) in das Feld "Feste Oberfläche dieses Produkts\*" dieses Längenprodukts" ein (Pflichtfeld).

**Hinweis**: Die Option *"Definieren Sie die feste Oberfläche dieses Produkt durch Eingabe der Abmessungen"* gibt dem Benutzer die Möglichkeit, die feste Fläche auf der Grundlage der festen Größe des Produkts zu berechnen.

7. Klicken Sie auf die Schaltfläche "Speichern". Die eingegebenen Daten werden nun im Produktblatt "Produktinformation" gespeichert. Gleichzeitig sind nun die anderen Registerkarten des Produkts sichtbar.

## 8. Klicken Sie auf die Registerkarte "Zirkularität".

## Sekundärrohstoff: 0 %

Wiederverwendet  $\frac{1}{2}$ % Effizienz des Recyclingprozesses Recycelt  $\%$ 

#### <span id="page-12-0"></span>**Abbildung 5: Wiederverwendung**

**Hinweis**: *\*"Wiederverwendet"* bedeutet hier, dass das Produkt der gleichen Ebene (Produkt) bereits einen vollständigen Lebenszyklus durchlaufen hat und beim Bau eines neuen Gebäudes wieder verwendet wird.

9. Wenn dieses Produkt wiederverwendet wird, geben Sie den Prozentsatz der Wiederverwendung des neu hinzuzufügenden Produkts in das Feld "Wiederverwendet" (optional) auf der linken Seite ein. Wenn unbekannt, geben Sie 0 % ein.

**Hinweis**: Die anderen Eingabeprozentsätze unter PRIMÄR, SEKUNDÄR und KNAPPHEIT (links) können nicht eingegeben werden. Sie werden vom System aus den in der Registerkarte *'Materialliste'* hinzugefügten Materialien berechnet.

- 10. Falls verfügbar, wählen Sie im Feld "Demontierbarkeit" (optionales Feld) eine oder mehrere Optionen aus, die den Grad der Demontage des neu hinzuzufügenden Produkts angeben.
- 11. Klicken Sie auf die Schaltfläche "Speichern". Die eingegebenen Daten werden gespeichert.
- 12. Klicken Sie auf den Reiter "Umwelt". Verwenden Sie diese Registerkarte, um die Umweltinformationen dieses Produkts anzugeben. Solche Daten sind in sogenannten "Environmental Product Declarations (EPDs) auf Produktebene verfügbar.
- 13. Falls verfügbar, wählen Sie ("ja", "nein" oder "unbekannt") im Feld "Toxizität" (optionales Feld), ob das Produkt Materialien enthält, die auf der Cradle-to-Cradle-Liste verbotener Chemikalien stehen.
- 14. Klicken Sie auf die Schaltfläche "Speichern". Die eingegebenen Daten werden gespeichert.
- 15. Klicken Sie auf den Reiter "Materialliste" und dann auf die Schaltfläche "Hinzufügen". Die Felder "Element \*" und "Anzahl \*" werden angezeigt.
- 16. Klicken Sie auf die Schaltfläche "Element auswählen \*" (Pflichtfeld) und wählen Sie dann ein Material aus der Madaster-Datenbank oder der "eigenen Materialbibliothek" des Benutzers aus.
- 17. Füllen Sie dann das Feld "Menge\*" (Pflichtfeld) mit dem Prozentsatz (zwischen 1 und 100 %) des ausgewählten Materials aus.

**Hinweis** für Längenprodukte: Füllen Sie dann das Feld *"Menge\*"* (Pflichtfeld) mit der Volumenmenge des gewählten Materials pro Länge des Produkts aus.

- 18. Füllen Sie dann das Feld "Menge\*" (Pflichtfeld) mit der Volumenmenge des gewählten Materials aus.
- 19. Klicken Sie auf die Schaltfläche "Speichern" (am unteren Ende der Seite). Die eingegebenen Daten werden nun im Produktblatt "Materialliste" gespeichert.
- 20. Wenn das neu hinzuzufügende Produkt aus mehreren Materialien besteht, wiederholen Sie die Schritte 22 bis 25, bis die Materialliste (Materialzusammensetzung des Produkts) 100 % beträgt.

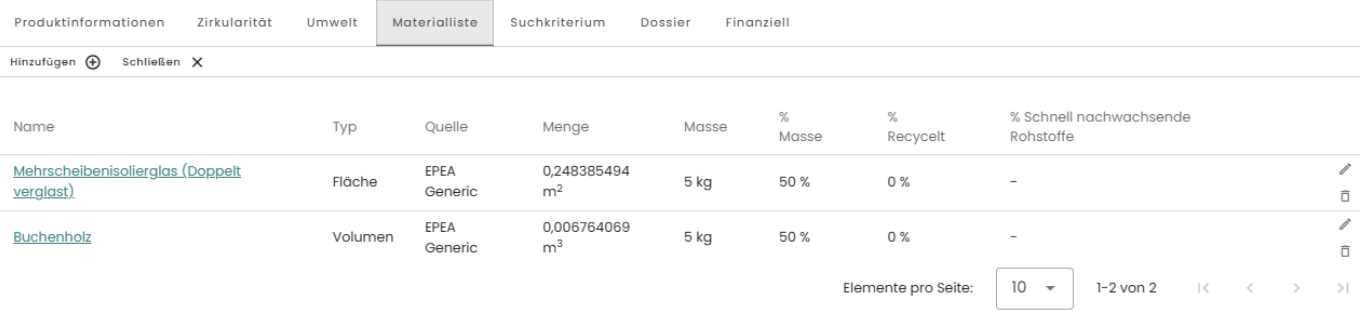

#### <span id="page-14-0"></span>**Abbildung 6: Produkt mit Materialanteil (Beispiel)**

**Hinweis**: Beim Importieren einer Quelldatei (IFC und / oder Excel) werden die Materialien eines jeden Elements gegen diese Suchkriterien validiert. Dabei wird geprüft, ob das Material eines Elements mit einem der Suchkriterien auf Produkt- / Materialebene übereinstimmt.

21. Klicken Sie auf den Reiter "Suchkriterien" und dann auf die Schaltfläche "Kriterium hinzufügen". Hier können ein oder mehrere Suchkriterien hinzugefügt werden, die es dem Madaster-System ermöglichen, automatisch Elemente aus der Quelldatei (IFC und / oder Excel) des einzulesenden Gebäudes mit diesem neu hinzuzufügenden Produkt zu verknüpfen.

Ein Suchkriterium kann auf verschiedene Weise eingerichtet werden:

- Enthält das Suchkriterium
- Entspricht dem Suchkriterium
- Beginnt mit dem Suchkriterium
- Endet mit dem Suchkriterium

Wenn mehrere Übereinstimmungen gefunden werden, wird die größte Übereinstimmung (größte Anzahl übereinstimmender Zeichen) verwendet.

Wenn das Material eines Elements mit einem der Suchkriterien auf Produkt- / Materialebene übereinstimmt, wird das Madaster-System das Element automatisch verlinken. Erfolgt keine automatische Verknüpfung, kann der Anwender das Element in Madaster manuell verknüpfen (im Teilschritt "Anreichern").

22. Fügen Sie diesem neu hinzuzufügenden Produkt ein oder mehrere Suchkriterien (optionales Feld) hinzu, damit die Madaster-Plattform dieses Produkt automatisch mit einem entsprechenden Element aus einer Quelldatei (IFC / Excel) verknüpfen kann.

**Hinweis**: Dazu muss beim Hochladen und / oder beim erneuten Anreichern der Quelldaten die *"eigene"* Produktbibliothek als Datensatz ausgewählt werden.

- 23. Klicken Sie auf den Reiter 'Dossier' und dann auf die Schaltfläche 'Hochladen'. Hier können relevante Gebäudedateien (z. B. Produktzertifikate, Umweltproduktdeklarationen, etc.) mit dem hinzuzufügenden Produkt verknüpft werden.
- 24. Klicken Sie auf das Feld "Datei(en) auswählen", um die hinzuzufügende Datei auszuwählen (z. B. Produktzertifikate, etc.).
- 25. Wählen Sie den Zielordner im Madaster Dossier, in dem die hinzuzufügende Datei (z. B. Produktzertifikate etc.) gespeichert ist.
- 26. Wenn gewünscht, fügen Sie "Tags" (Schlüsselwörter) hinzu, die die Suche nach dieser Datei in der Datei in Madaster erleichtern.
- 27. Klicken Sie abschließend auf die Schaltfläche "Speichern". Die ausgewählte Datei (z. B. Produktzertifikate usw.) wird hinzugefügt und ist in dieser Registerkarte sichtbar.
- 28. Falls gewünscht, können mehrere Dateien im Produktdossierblatt hinzugefügt werden.
- 29. Kehren Sie zum ersten Blatt "Produktinformation" zurück und klicken Sie abschließend auf die

Schaltfläche "Speichern". Die eingegebenen Daten werden gespeichert, womit das selbst

hinzugefügte Produkt in der "eigenen" Produktbibliothek des Benutzers abgelegt.

## <span id="page-16-0"></span>**2. PRODUKTE VERLINKEN**

Elemente einer Quelldatei (IFC und / oder Excel) des Gebäudes können mit neu hinzugefügten Produkten in der Madaster-Plattform verknüpft werden. Im Madaster-System funktioniert dies auf die gleiche Weise wie bei bestehenden Produkten. Es gibt zwei Möglichkeiten, Elemente einer Quelldatei zu verknüpfen, nämlich: (1) automatisch und (2) manuell.

## <span id="page-16-1"></span>**2.1 Automatischer Link**

Während des Importprozesses einer Quelldatei in Madaster wird die Plattform, basierend auf der Materialbeschreibung, automatisiert die Elemente in der Quelldatei mit einem entsprechenden Material oder Produkt (basierend auf den definierten 'Suchkriterien') abgleichen und dann verknüpfen. Aus diesem Grund ist es sehr wichtig, dass beim Hinzufügen Ihres 'eigenen' Sets von Produkten (und Materialien) in Madaster die Suchkriterien dieser Produkte (und Materialien) ausgefüllt werden und mit der Benennung der Elemente der Quelldatei übereinstimmen. Produkte in Madaster, die ohne Suchkriterien eingerichtet werden, können nicht gefunden werden und anschließend nicht automatisch vom System verknüpft werden.

**Hinweis**: Durch die Verwendung der Funktion *"Neu anreichern"* in Madaster gehen bestehende manuelle Verknüpfungen verloren.

Wenn eine Quelldatei bereits in Madaster hochgeladen wurde (in Dossier) und Produkte (oder Materialien) anschließend in Madaster hinzugefügt wurden, muss die Quelldatei nicht erneut hochgeladen werden. Stattdessen kann der Importvorgang in der Plattform über die Funktion "Enrich again" (Datei> Schaltfläche "View details"> Schaltfläche "Enrich again") reaktiviert werden. Alternativ wird die Quelldatei geändert und eine neue Version der IFC-Datei muss hochgeladen und in Madaster verarbeitet werden.

## <span id="page-17-0"></span>**2.2 Manueller Link**

Wenn es keine automatische Verknüpfung zwischen einem Element aus einer Quelldatei (IFC und / oder Excel) und einem Produkt (oder Material) in der Madaster-Datenbank gibt, ist es möglich, das Element (zu einem späteren Zeitpunkt) in Madaster manuell mit einem entsprechenden Produkt (oder Material) in der Madaster-Datenbank zu verknüpfen (siehe auch Schritt 4 "Prüfen & Anreichern von Quelldaten" in der Madaster-Schritt-für-Schritt-Anleitung). Dieser manuelle Prozess wird im Folgenden kurz erläutert.

- 1. Klicken Sie im Blatt "Dossier" auf die Schaltfläche "Details anzeigen" (wird hinter der Quelldatei angezeigt).
- 2. Der Bildschirm "Qualität der Quelldatei " wird angezeigt. Klicken Sie im Untermenü dieser Seite auf den Schritt "Anreichern". Die Seite "Anreichern" wird angezeigt.

Auf der Seite "Anreichern" wird in der Spalte "Element" der Name des Elements der Quelldatei (einschließlich der Materialbeschreibung) und in der Spalte "Produkt / Material" das verknüpfte / noch zu verknüpfende Produkt bzw. Material aus der Madaster- Datenbank angezeigt. In der Spalte "Menge" werden die verlinkten Elemente in blauer Farbe und die nicht verlinkten Elemente in roter Farbe dargestellt. Links auf der Seite kann über verschiedene Filter die Vielfalt der Elemente einer Quelldatei angezeigt werden (siehe Abbildung 3).

- 3. Wählen Sie ein oder mehrere Elemente (in der Spalte "Element"), indem Sie das Optionsfeld für das Element auswählen.
- 4. Klicken Sie im Untermenü auf die Schaltfläche "(Re) Link Selection". Die Maske "Verknüpfungselemente" wird angezeigt.

|              | Stütze<br>$\cdots$ | Aluminium Fassade                                  |                              | 0/1 |    |
|--------------|--------------------|----------------------------------------------------|------------------------------|-----|----|
|              | Wand<br>$\cdots$   | Stahlbeton                                         |                              | 0/1 |    |
|              | Wand<br>$\cdots$   | Brettschichtholz                                   | Brettschichtholz<br>$\cdots$ | 1/1 | .P |
| $\checkmark$ | *** Wand           | X,<br>Abwählen (3)<br>Einschließen<br>Ausschließen |                              | 4/5 |    |
| $\checkmark$ | *** Wand           |                                                    |                              | 4/5 |    |

<span id="page-17-1"></span>**Abbildung 7: Elemente auswählen**

5. Suchen Sie das (hinzugefügte) Produkt in der Madaster-Datenbank und wählen Sie es aus (siehe Abbildung 5).

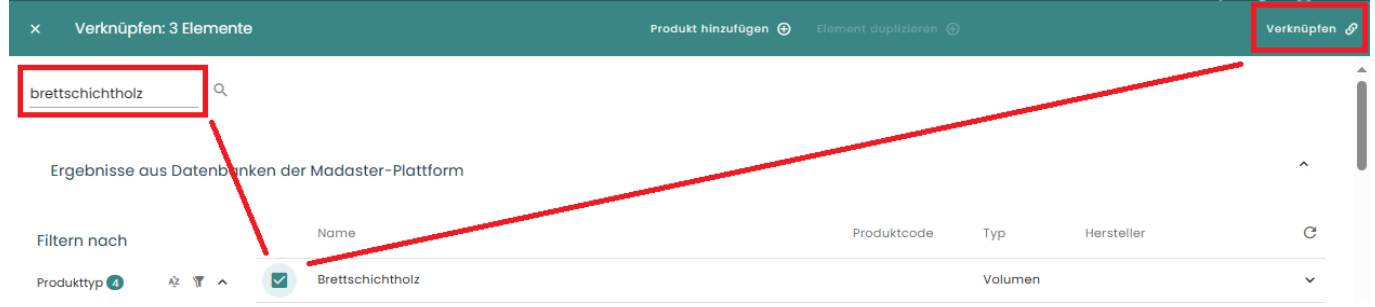

#### <span id="page-18-0"></span>**Abbildung 8: Elemente mit neu hinzugefügtem Produkt verknüpfen**

6. Klicken Sie auf die Schaltfläche "Verknüpfen". Dadurch werden die ausgewählten Elemente der Quelldatei mit einem Produkt (oder Material) aus der Madaster-Datenbank verknüpft.

**Hinweis**: Änderungen an verknüpften Elementen sowie Änderungen an Produkten (und Materialien) in der Madaster-Datenbank müssen zunächst manuell bestätigt werden, bevor diese Änderungen in den verschiedenen Madaster-Blättern (z. B. Registerkarte *"Gebäude"* etc.) sichtbar werden. Klicken Sie dazu auf das Untermenü *"Bestätigen"*, wählen Sie den Radiobutton *"ja"* und klicken Sie schließlich auf die Schaltfläche *"Bestätigen"* (siehe Abbildung 7).

Doualität der Quelldatei  $\mathbb{E}^{\mathsf{A}}_{\mathsf{f}}$  Erweitern  $\left| \frac{1}{\overline{50}} \right|$  Ergebnisse

#### Ergebnisse nach der Erweiterung

Der Überblick unten zeigt die Ergebnisse der aus der importierten Datei mit Materialien und Produkten auf der Madaster-Plattform verknüpften Elemente. Hier wird unterschieden zwischen automatisch verknüpften Elementen (Petrol) und Elementen, die Sie selbst verknüpft haben (Grün). Stellen Sie sicher, dass die Prozentsätze so hoch wie möglich sind. Nur so werden optimale Ergebnisse erzielt. Nach der Aktivierung können Sie Ihre Daten zu jedem Zeitpunkt selbst verknüpfen

Aktivieren der Datei, die in den Objektdaten verwendet werden soll

Bestätigen

Prozentsatz Verknüpfte Elemente

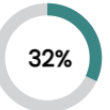

### <span id="page-19-2"></span>**Abbildung 9: Änderungen bestätigen**

## <span id="page-19-0"></span>**3. PRODUKTE KOPIEREN**

Sollen der "eigenen" Produktbibliothek in der Madaster-Plattform mehrere vergleichbare Produkte hinzugefügt werden, ist es möglich, ein bestehendes Produkt zu kopieren und dieses kopierte Produkt dann wie gewünscht anzupassen. Die Kopierfunktion ist innerhalb des Prozesses "manuelles Anreichern" und auf Datenbankebene verfügbar. Diese Funktion wird im Folgenden kurz erläutert.

## <span id="page-19-1"></span>**3.1 Manueller Anreicherungsprozess**

- 1. Wiederholen Sie die Schritte 1 bis 5 wie oben im Abschnitt "Manuell verknüpfen" beschrieben. Damit wählen Sie ein oder mehrere Elemente der Quelldatei (IFC und / oder Excel) aus, die Sie verknüpfen möchten (mit einem Produkt, das bereits in der Madaster-Datenbank oder der eigenen Produktbibliothek vorhanden ist und das Sie kopieren möchten).
- 2. Klicken Sie auf die Schaltfläche "Ausgewähltes Produkt kopieren" (auf der rechten Seite) in der Maske "Link".
- 3. In der Maske "Neues Produkt anlegen" ändern Sie die Felder (z. B. "Markenname", etc.), mit denen Sie das kopierte Produkt vom Original unterscheiden.
- 4. Klicken Sie auf die Schaltfläche "Speichern". Das kopierte Produkt wird gespeichert und die anderen Produktblätter (einschließlich "Materialliste", "Suchkriterien" usw.) werden angezeigt.
- 5. Ändern Sie bei Bedarf die Informationen auf diesen Blättern, um sie an den Aufbau des kopierten Produkts anzupassen.
- 6. Klicken Sie auf die Schaltfläche "Speichern", um alle Änderungen an den Produktblättern des kopierten Produkts zu speichern. Anschließend wird der Bildschirm "Elemente verknüpfen" angezeigt.
- 7. Klicken Sie auf die Schaltfläche "Verknüpfen". Dadurch werden ein oder mehrere ausgewählte Elemente der Quelldatei mit dem kopierten Produkt verknüpft.

# <span id="page-20-0"></span>**3.2 Kopieren auf Datenbankebene**

- 1. Wählen Sie die entsprechende Datenbank mit dem zu kopierenden Produkt aus der Navigationsleiste aus.
- 2. Wählen Sie anschließend das zu kopierende Produkt aus. In der Navigationsleiste erscheint die Schaltfläche "Ausgewählte kopieren" (siehe Abbildung 10).

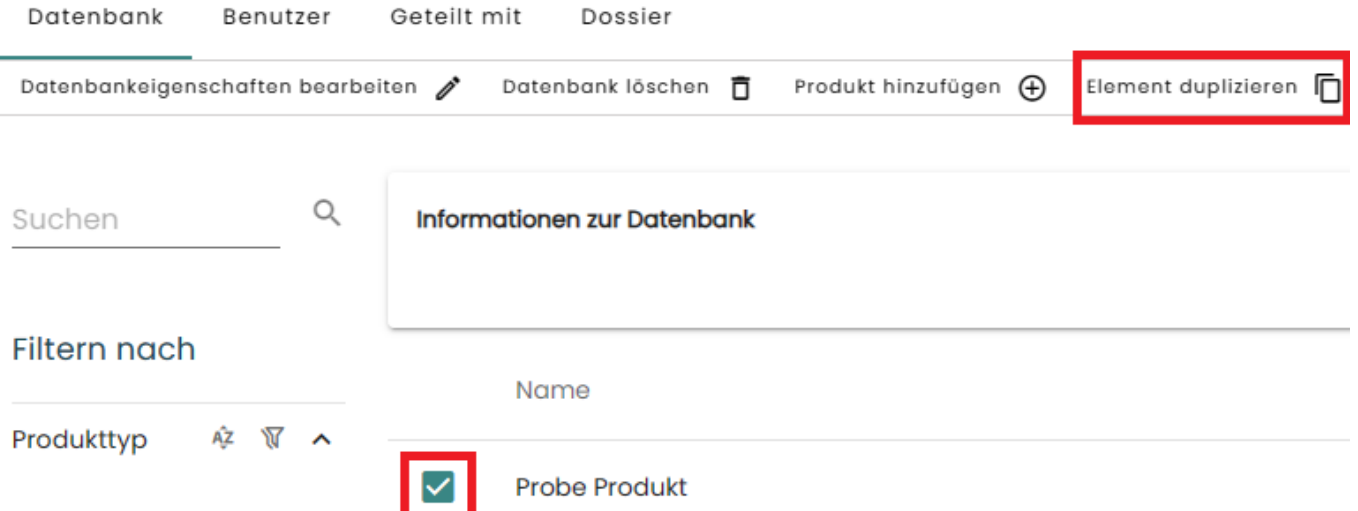

#### <span id="page-20-1"></span>**Abbildung 10: Markiertes Element kopieren**

- 3. Klicken Sie auf die Schaltfläche "Ausgewählte kopieren". Das Produkt öffnet sich.
- 4. Ändern Sie, falls gewünscht, eine oder mehrere Produkteigenschaften in den verschiedenen
- 5. Registerkarten und speichern Sie das kopierte Produkt mit der Schaltfläche "Speichern". Das Produkt wird nun in die entsprechende Datenbank aufgenommen

## <span id="page-21-0"></span>**4. PRODUKTE VERWALTEN**

# <span id="page-21-1"></span>**4.1 Produkte deaktivieren**

Wenn ein selbst hinzugefügtes Produkt nicht mehr benötigt wird und nicht mehr Teil der 'eigenen' Bibliothek sein soll, um Elemente der Quelldatei manuell oder automatisch zu verknüpfen, kann dieses Produkt deaktiviert werden. Dies bedeutet, dass das Produkt nicht mehr in der (aktiven) Auswahl des eigenen Produktsatzes erscheint und das Madaster-System dieses Produkt nicht mehr automatisch verlinken kann. Bereits bestehende Verknüpfungen werden beibehalten. Diese Funktion wird im Folgenden kurz erläutert.

- 1. Klicken Sie in Ihrem Kontomenü auf den Reiter "Materialien & Produkte" oder gehen Sie direkt zu Ihrer Datenbank auf Konto/Ordner oder Gebäudedatenbank
- 2. Verwenden Sie die Suchfunktion oder Filter, um das zu deaktivierende Produkt zu finden.
- 3. Klicken Sie auf das "Pfeil"-Symbol hinter diesem Produkt. Die Produkteigenschaften dieses Produkts (inkl. der verschiedenen Produktblätter) werden angezeigt.
- 4. Klicken Sie auf die Schaltfläche "Deaktivieren" oben links auf dem Blatt "Produktinformationen". Der Bildschirm "Bestätigen" wird angezeigt.

Klicken Sie im Bildschirm "Bestätigen" auf die Schaltfläche "Ja". Das Produkt ist nun im Madaster-System deaktiviert.

# <span id="page-21-2"></span>**4.2 Deaktivierte Produkte suchen**

Falls gewünscht, kann ein deaktiviertes Produkt wieder aktiviert werden. Dadurch wird das Produkt wieder Teil der aktiven Auswahl der 'eigenen' Produktbibliothek des Benutzers in Madaster und das Produkt wird in den Prozess der manuellen oder automatischen Verknüpfung von Elementen aus Quelldateien einbezogen. Diese Funktion wird im Folgenden kurz erläutert.

- 1. Klicken Sie in Ihrem Kontomenü auf den Reiter "Materialien & Produkte" oder gehen Sie direkt in Ihre Datenbank auf Konto/Ordner oder Gebäudedatenbank.
- 2. Öffnen Sie den Filter "Status" unten links in der Maske "Material und Produkt".

3. Wählen Sie im Filter "Status" den Radiobutton "inaktiv". In der Maske "Verwaltung" werden nun alle deaktivierten (inaktiven) Produkte unter dem eigenen Madaster-Konto angezeigt.

# <span id="page-22-0"></span>**4.3 Produkte aktivieren**

Wiederholen Sie die Schritte 1 bis 3 wie oben im Kapitel "Deaktivierte Produkte suchen" beschrieben.

- 1. Suchen Sie in der Liste der deaktivierten Produkte das Produkt, das aktiviert werden soll.
- 2. Klicken Sie auf das "Pfeil"-Symbol hinter diesem Produkt. Die Produkteigenschaften dieses Produkts (inkl. der verschiedenen Produktblätter) werden angezeigt.
- 3. Klicken Sie auf die Schaltfläche "Aktivieren" oben links auf dem Blatt "Produktinformationen". Der Bildschirm "Bestätigen" wird angezeigt.
- 4. Klicken Sie in der Maske "Bestätigen" auf die Schaltfläche "Ja". Das Produkt ist nun im Madaster-System (wieder) aktiviert. Dies ist daran erkennbar, dass die Felder dieses Produkts nun wieder in weißer Farbe dargestellt werden.

## <span id="page-22-1"></span>**5. PRODUKTEN TEILEN**

Durch das Hinzufügen von Produkten (und Materialien) in Madaster wird eine ("private") Produkt- (und Material-) Datenbank auf Kontoebene aufgebaut. Neben der Tatsache, dass diese Datenbank für jedes nachfolgende Gebäude unter dem eigenen Madaster-Konto verfügbar bleibt, kann sie auch mit externen Benutzern geteilt werden. Zu diesem Zweck muss die Partei, die ihre Datenbank zur Verfügung stellt, diese explizit mit der empfangenden Partei teilen. Die private Datenbank kann in Madaster auf drei Arten verfügbar gemacht werden indem man:

1. einen externen Benutzer (persönlich per E-Mail) zu dem Konto, Ordner oder Gebäude in Madaster einlädt, dass die spezifische Datenbank enthält, und diesem Benutzer Rechte wie 'Administrator', 'Manager & Contributor', 'Manager' oder 'Leser' zuteilt.

- 2. einen externen Benutzer (persönlich per E-Mail) zu einer bestimmten Datenbank auf Konto-, Ordner- oder Gebäudeebene einladen und diesem Benutzer eine bestimmte Rolle als "Administrator" oder "Contributor" zuweisen (siehe Bild 2).
- 3. die Datenbank auf Konto- oder Ordnerebene ("sharing with") einem externen Madaster-Konto mit anderen Rechten und Eigenschaften zur Verfügung stellen:
	- o Map Elemente können mit den Materialien und Produkten in dieser Datenbank verknüpft werden.
	- o Kopieren die Materialien und Produkte aus dieser Datenbank können kopiert werden.
	- o Beitragen neue Materialien und Produkte können von den Benutzern, mit denen diese Datenbank gemeinsam genutzt wird, in diese Datenbank eingegeben werden.
	- o Verwalten die Datenbank kann von den Benutzern mit den Rechten verwaltet werden, auf dem Konto/Ordner/Gebäude, mit dem diese Datenbank freigegeben ist.

**Hinweis**: Bevor eine Datenbank auf die oben beschriebene Weise freigegeben werden kann, muss die externe Partei (den Zugriff auf die Datenbank erhält) Ihnen zunächst Zugriff auf ihr Konto, ihren Ordner oder ihr Gebäude in Madaster gewähren. Diese externe Partei tut dies auf der gewünschten Ebene durch die Zuweisung der Rolle *"Benutzer hinzufügen"* und der Rolle *"Manager & Contributor to Database"*.